- **1 Einleitung**
- **2 Aufruf des Formulars Barverkauf anlegen**

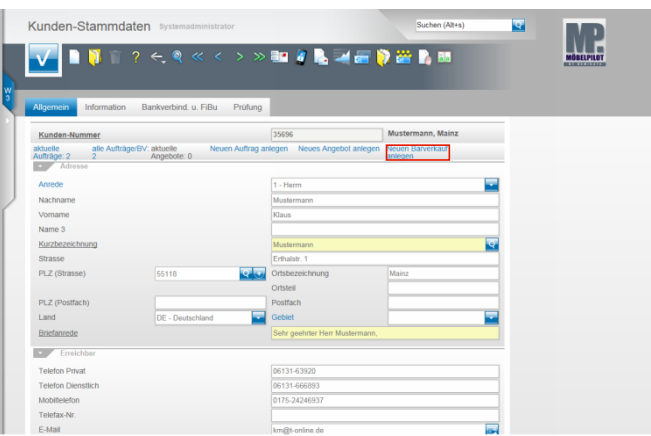

Klicken Sie auf den Hyperlink **Neuen Barverkauf anlegen**.

 $\sim$ 

**2.1 Erfassen Barverkauf (Aufträge): Formularreiter Auftragskopf**

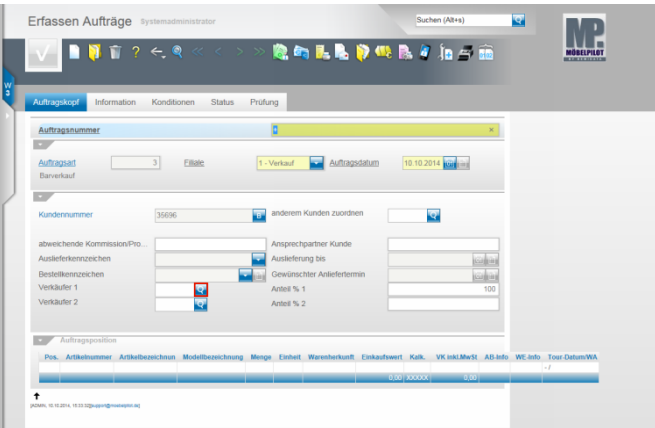

Klicken Sie auf die Schaltfläche **Verkäufer 1.**

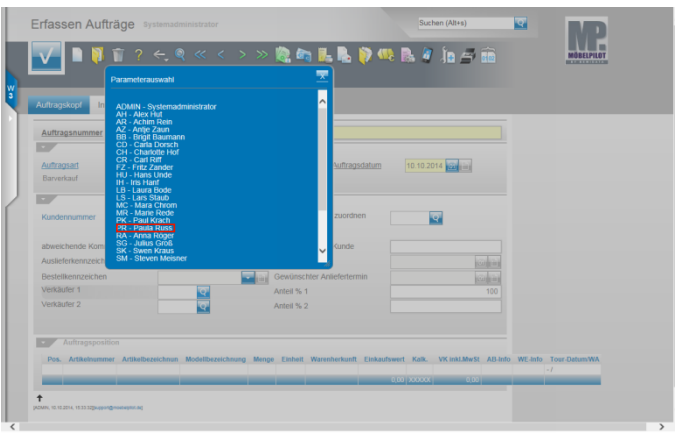

Beispiel: Klicken Sie auf den Hyperlink **PR - Paula Russ**.

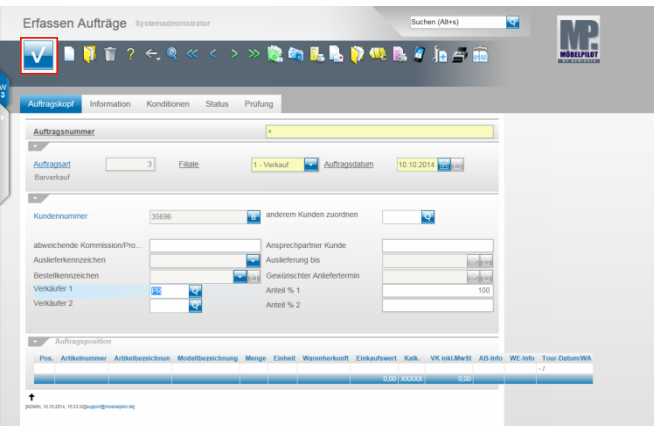

Klicken Sie auf die Schaltfläche **Speichern**

## **2.2 Erfassen Barverkauf: Button Erfassen Positionen**

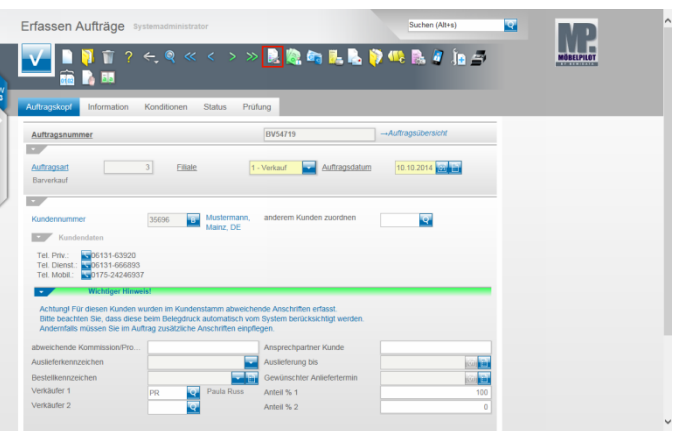

### Klicken Sie auf den Hyperlink **erfassen Positionen**.

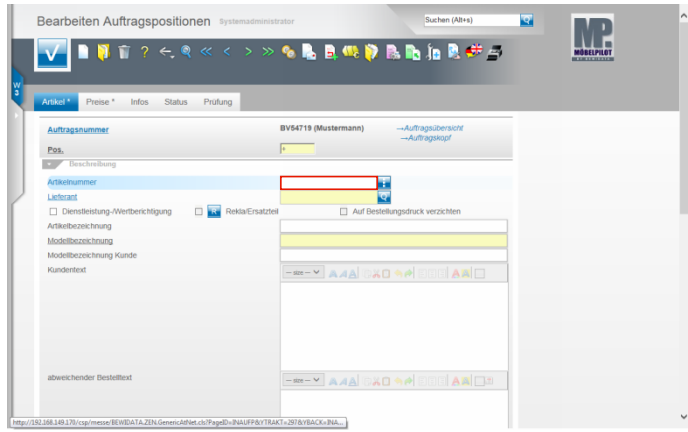

Beispiel: Geben Sie **102,35** im Feld **Artikelnummer** ein.

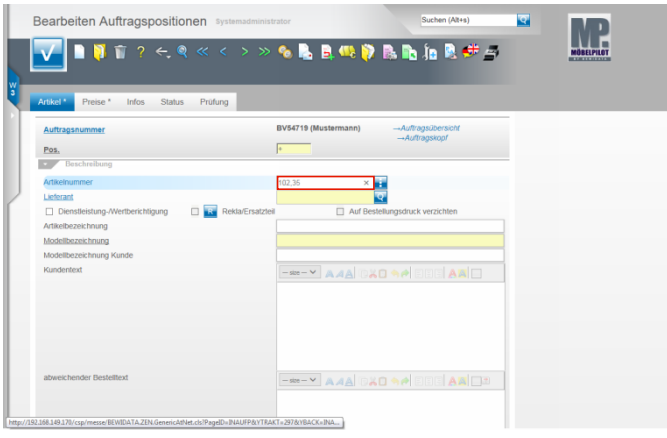

# Drücken Sie die Taste

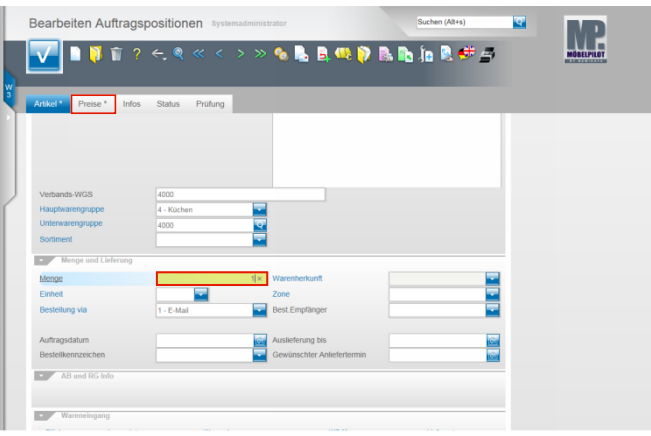

Klicken Sie auf das Eingabefeld **Menge**. Beispiel: Geben Sie **1** im Feld **Menge** ein. Klicken Sie auf den Hyperlink **Preise**.

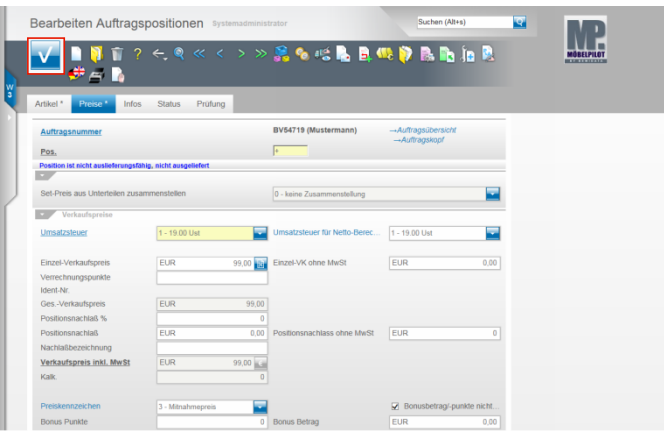

#### Ändern Sie hier ggf. noch Werte oder pflegen Sie beispielsweise einen Nachlass ein.

Klicken Sie dann auf die Schaltfläche **Speichern.**

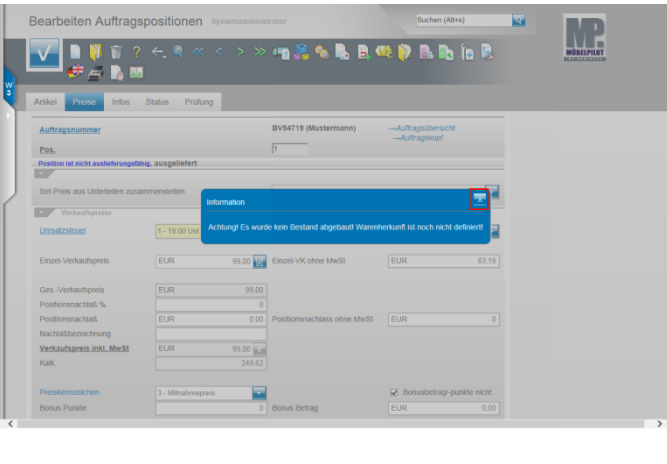

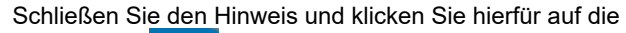

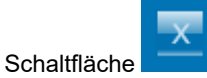

 $\checkmark$ 

## **2.3 Bearbeiten Auftragspositionen: Button Warenherkunft definieren**

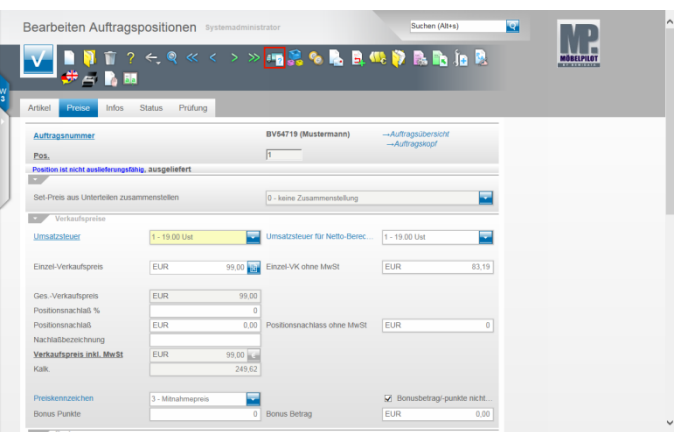

#### Klicken Sie auf den Hyperlink **Warenherkunft definieren**.

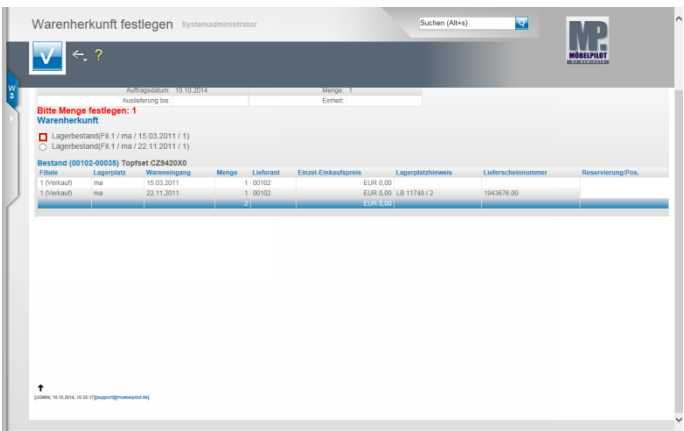

Beispiel: Klicken Sie auf das erste Auswahlfeld **Lagerbestand**.

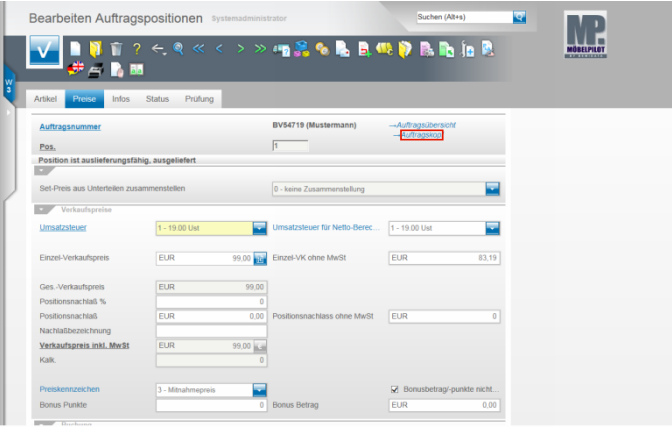

Klicken Sie auf den Hyperlink **Auftragskopf**.

**2.4 Erfassen Barverkauf (Aufträge): Formularreiter Kondition**

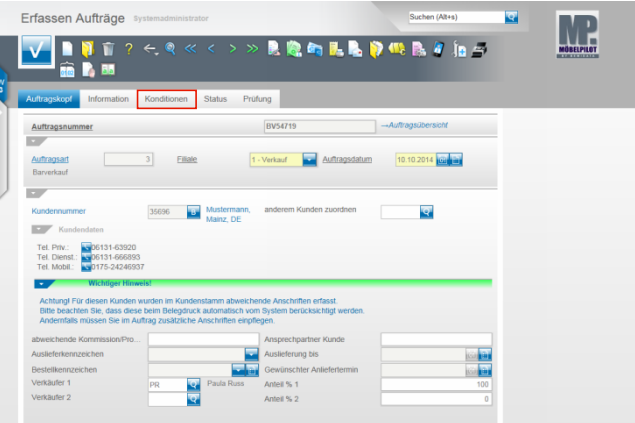

Klicken Sie auf den Hyperlink **Konditionen**.

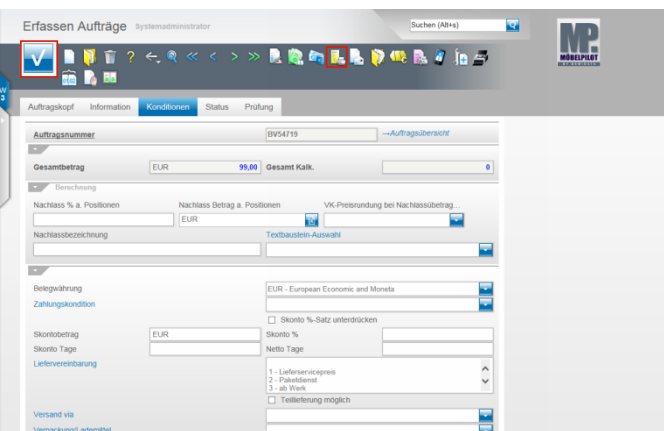

Prüfen Sie das Ergebnis und klicken Sie auf die Schaltfläche **Speichern**.

# **2.5 Erfassen Barverkauf (Aufträge): Button Drucken Barverkaufsbeleg**

Für den Fall, dass Sie dem Kunden jetzt auch einen Beleg mitgeben wollen, klicken Sie auf den Hyperlink **Barverkaufsbeleg drucken.**

MÖBELPILOT druckt nun einen entsprechenden  $\mathbf{A}$ Barverkaufsbeleg im Format DIN A 4 aus. Voraussetzung hierfür ist, dass die Belegdruckparameter für diesen Geschäftsvorgang eingepflegt wurden.

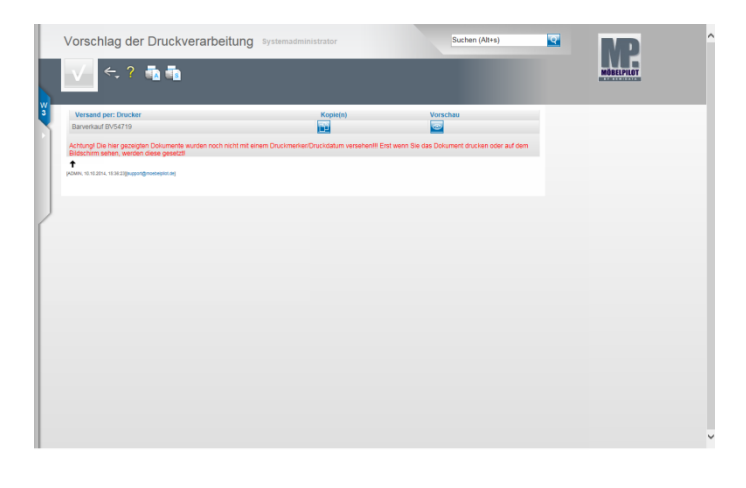